## Ⅱ. Web 入力方式を選んだ場合

「駐車場継続契約のご案内」で書いた流れに沿って手順を書きます。

### ① 申込み: 4 月30日までにウェブで申込み手続きします。

車検証はウェブで登録できすることも管理人室に紙で申請することもできます。

# ② 番号抽選:5月 10 日(金)〜12 日(日)の間に位置決めの順位(番号)を抽選します。

③ 位置決め:5月19日(日)に、抽選番号によって位置決めします。

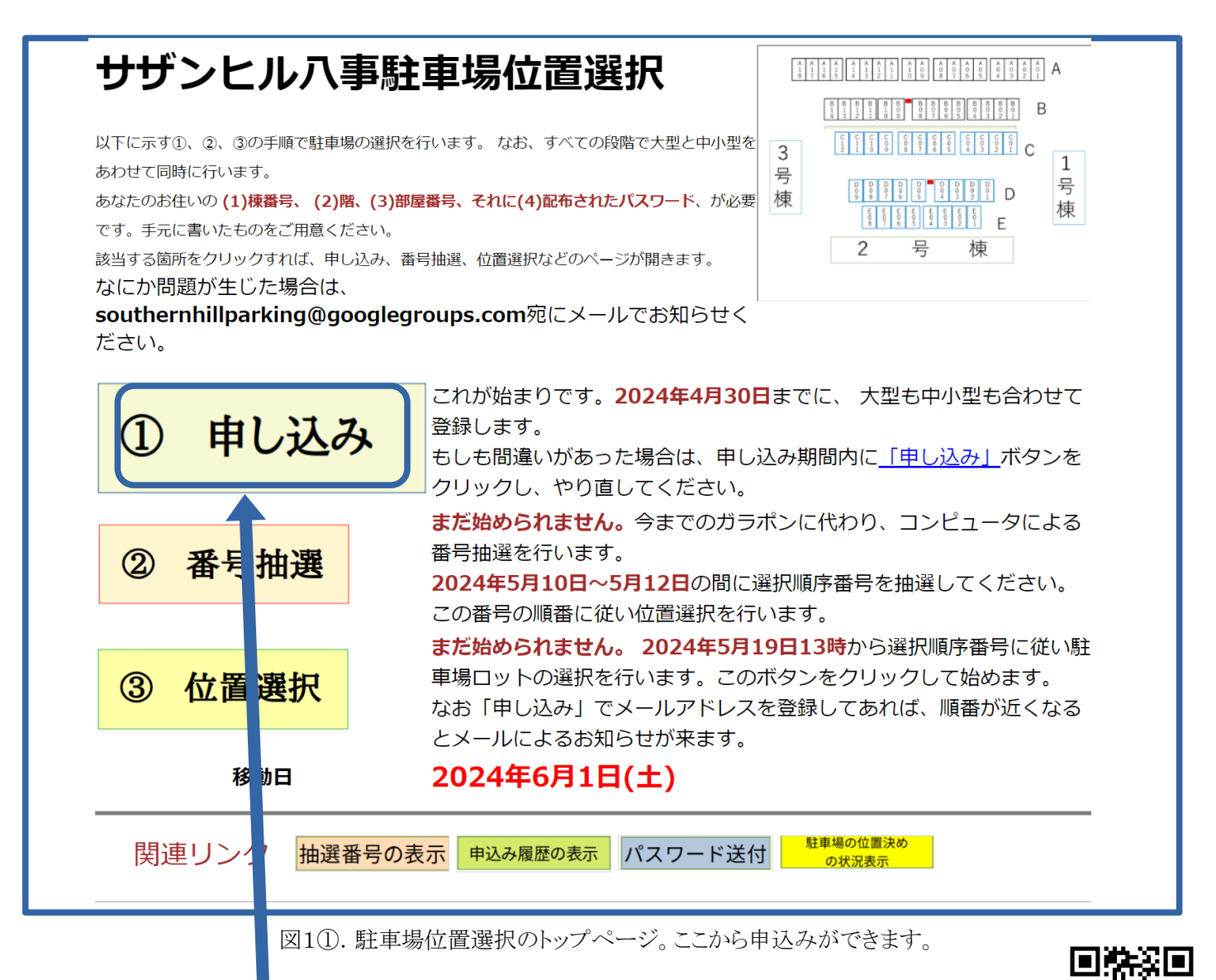

### 1.2024年4月30日までに: 申込み

 (1)駐車場位置選択のページ https://s-yagoto.sakura.ne.jp/Parking/ (「右記 QR コード でも記載)にアクセスしてください。図1がそのページの内容です。

- (2) 図1中の「申込み」ボックスをクリックしてください。すると図2に示すページが表示されます。 必要事項をご記入ください。
- ① 棟、階、部屋番号、 メールアドレス(記入は任意ですが連絡に用います)を記入。
- ② パスワード: 「パスワード通知書: **Web** 入力方式を選んだ場合のパスワード」を確認して記入。

記入後「申込み」をクリックすると、新たなページ(図3)が開きます。「大型」、「中小型」の希望台数、 メールアドレス、車検証のコピーの提出方法を記入します。ただし前年度の記録を反映されています。

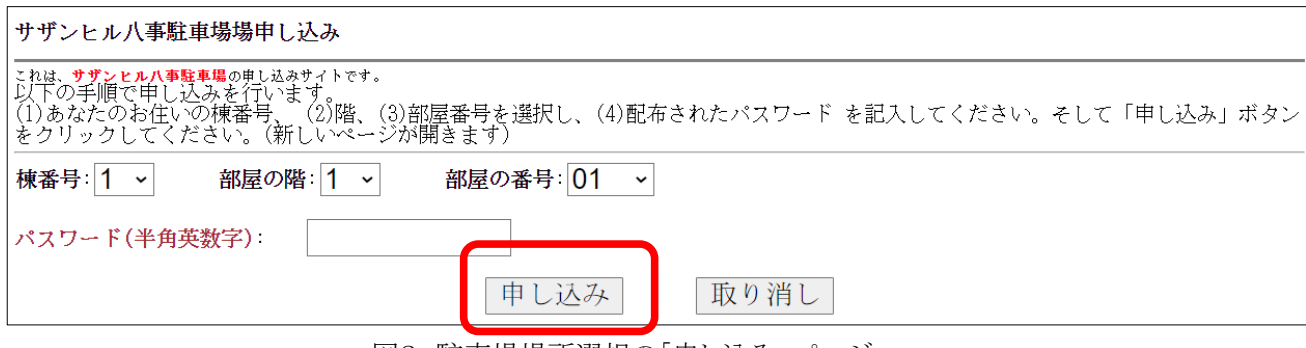

図2.駐車場場所選択の「申し込み」ページ。

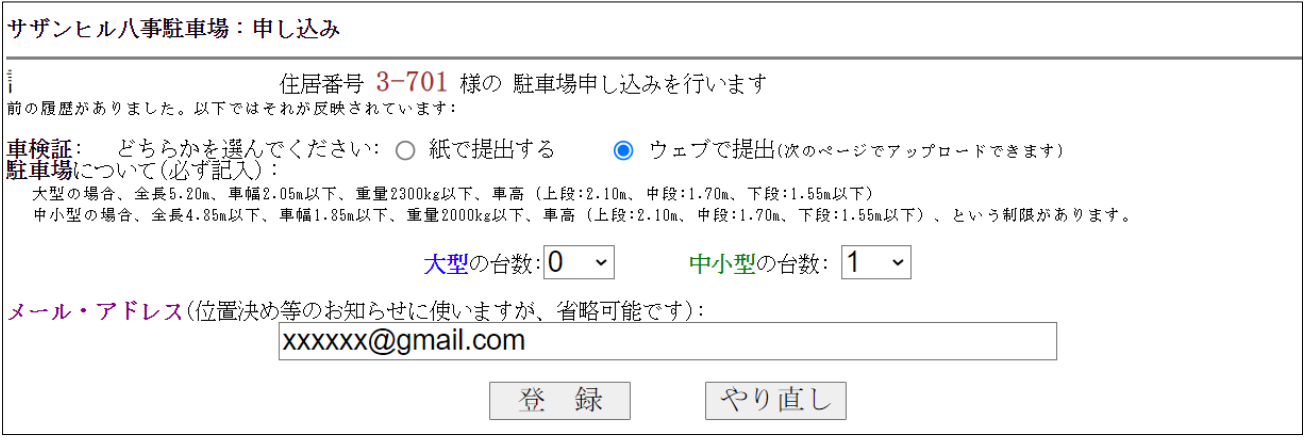

図 3 .「申し込みページ」で開かれるページ。台数やメールアドレスや車検証提出方法を記入する。 (車検証を「ウェブで提出」を選んだところの例)

図3では車検証のコピーを 「ウェブで提出する」となっていますが、「紙で提出する」を選び、「登録」を 押すと、図4となります。この場合、4月30日までに管理事務所にご提出ください。なおウェブ方式で提出 を選び『登録」を選んだ場合は、その次に開く画面で車検証コピーをアップロードできます。詳細は p.9 以降 をご覧ください。

重要:「同型で複数台を申込み」「中小型を所有し大型を申込み」等の場合は、**p.13** の説明をご覧ください。

サザンヒル八事駐車場:申し込み サザンヒル八事の駐車場の申し込みを受け付けました。 • 住所: 3-701 • 駐車場のご希望:「大型: 0台、中小型 1台」 ・ユーップでルユ: ^^:~! 。<br>• メールアドレス: xxxxx@gmail.com<br>• 車検証は紙で提出: <mark>管理人室に車検証の提出をお願いします</mark> 万一訂正などがありましたらやり直すか、駐車場担当にお知らせください。<br>車高が1.55mより高い車をお持ちの場合は <u>駐車場のハイルーフ車の使用に関する念書</u>の提出をお願いします。

図 4. 図3で車検証を「紙で提出」を選び『登録』を押した後に表示されるページ

# 2.202 4 年5月 10 日(金)~12 日(日):番号抽選

申込みの後は、位置決めの選択順位(番号)を抽選します。2024年では5月10日(金)から

12 日(日)までを予定しています。『申込み』と同じ駐車場位置選択のページ

終了しました。

https://s-yagoto.sakura.ne.jp/Parking/ にアクセスしてください。すると下図 (図12) が表示されます。

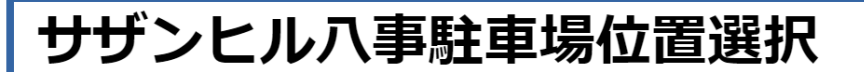

以下に示す①、②、③の手順で駐車場の選択を行います。 なお、すべての段階で大型と中小型を 3 あわせて同時に行います。

あなたのお住いの (1)棟番号、 (2)階、(3)部屋番号、それに(4)配布されたパスワード、が必要 です。手元に書いたものをご用意ください。

該当する箇所をクリックすれば、申し込み、番号抽選、位置選択などのページが開きます。 なにか問題が生じた場合は、

southernhillparking@googlegroups.com宛にメールでお知らせく ださい。

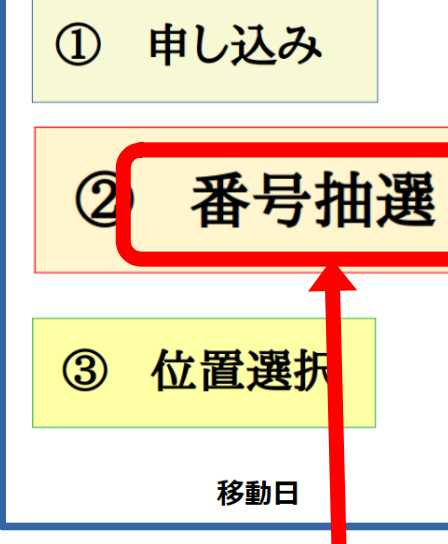

今までのガラポンに代わり、コンピュータによる番号抽選を行います。 2024年5月10日~5月12日の間に左のボックスをクリックし、番号抽 選してください。この番号の順番に従い位置選択を行います。 なお位置決め日の前日までに抽選番号を印刷した紙を配布します。 まだ始められません。2024年5月19日13時から選択順序番号に従い駐 車場ロットの選択を行います。このボタンをクリックして始めます。 なお「申し込み」でメールアドレスを登録してあれば、順番が近くなる とメールによるお知らせが来ます。

묵

棟

2024年6月1日(土)

図1②。駐車場位置選択のトップページ。「申込み」が終了し、「番号抽選」が可能になっている。

(1)そこで「番号抽 選」ボックスをクリックしてください。

すると図5に示されるページが開きます。そこでは抽選器(ガラポン)の代わりに、乱数生成によっ て番号抽選を行います。

複数台申し込んでいる場合、大型駐車場の抽選と中小型駐車場の抽選がすべて一回の操作で行われ ます。つまり 「申込み」で記入した「大型」、「中小型」の希望台数すべての番号が表示されます。

(2)図5に示すページにおいて、棟番号、階、部屋番号、パスワードを入れて「番号抽選」ボタンを 押すと、抽選番号が示されます。この番号により5月**1 9** 日の「指定待合せ時間」が決まります。

5月 **12** 日(日)までに番号抽選をされない場合は、担当理事が代わって番号抽選を行います。つまり、番号 抽選し忘れても支障ありません。

なお、5月1 **6** 日(木)までに全員に「抽選番号」と「待合時間」を記載した抽選番号通知書を配布します。 この番号によって位置決めのときの「待ち合わせ時間」がきまります。抽選番号通知書に待ち合わせ時間の 表がありますので、位置決めの日までに確認をお願いします。

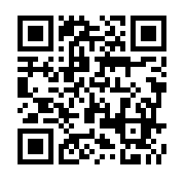

 $\overline{1}$ 

뮥

棟

号

杮

 $\overline{c}$ 

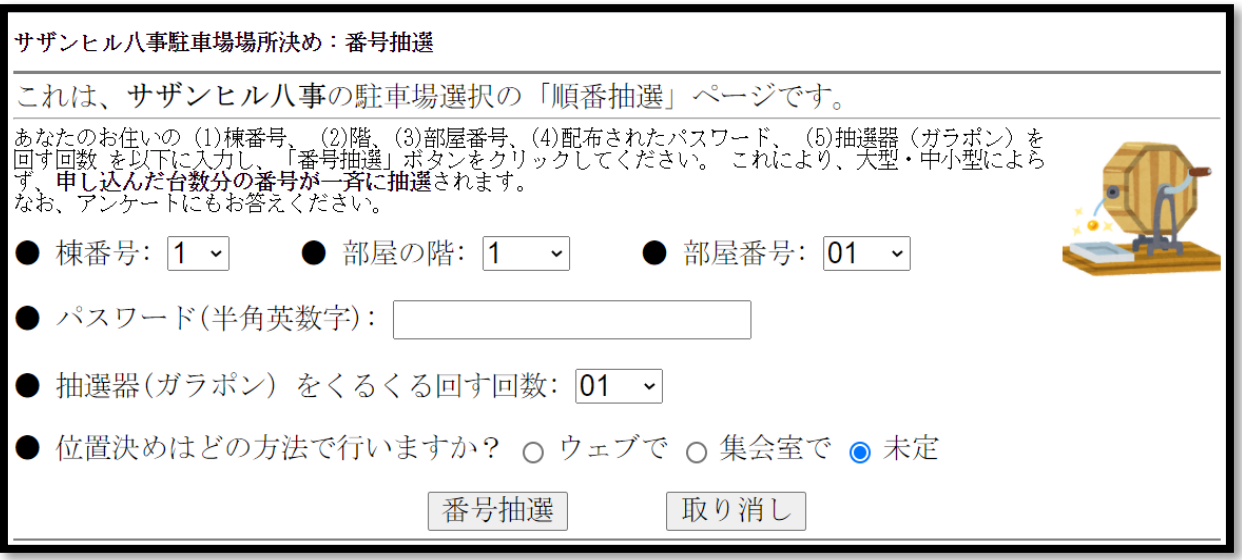

図 5. 駐車場の順位番号の抽選ページ。

# 3.2024年5月19日(日): 駐車場の位置決め 注意:この説明では住居番号が表示されますがこれは例なので実際とは異なります。

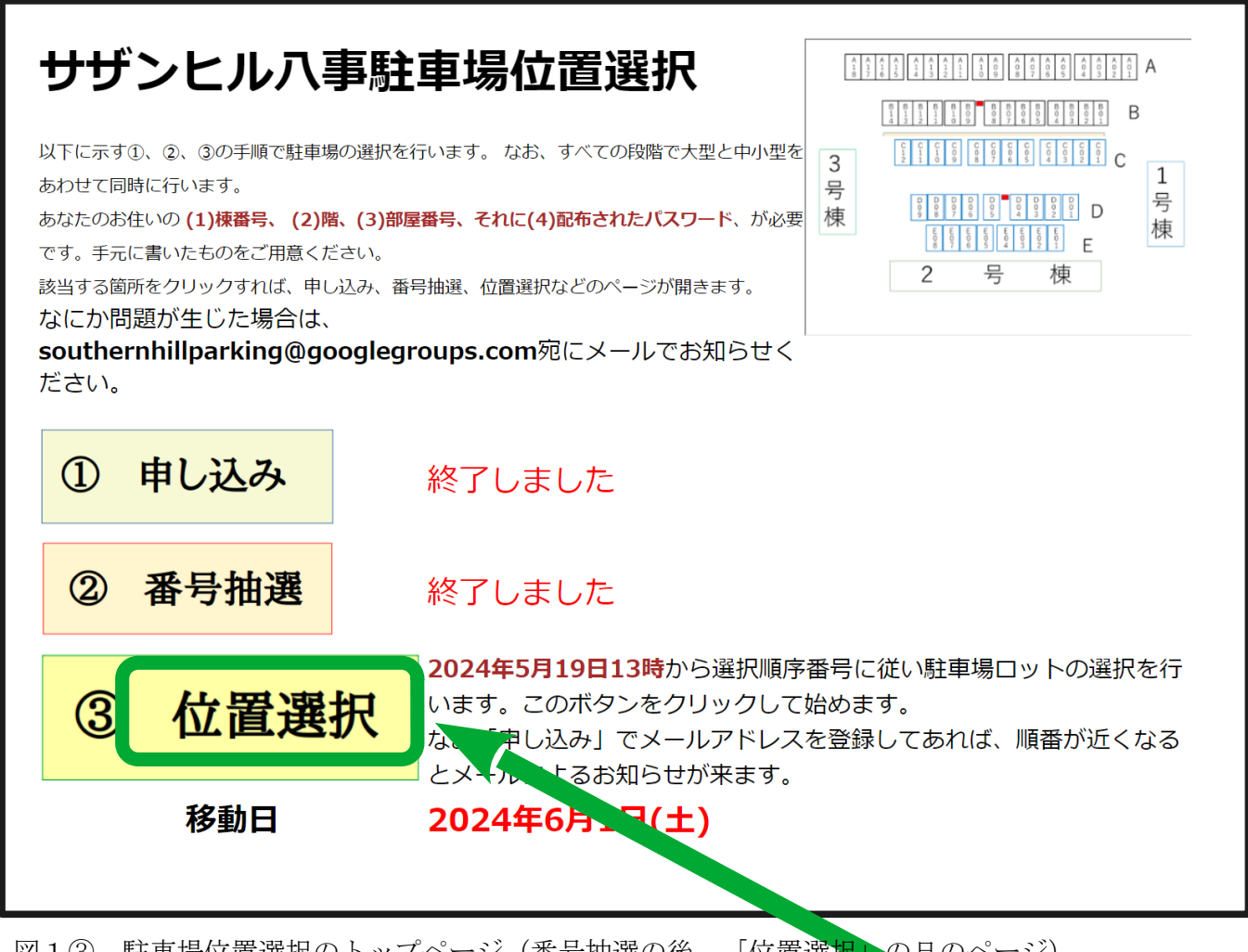

図13 駐車場位置選択のトップページ (番号抽選の後、「位置選択」の日のページ)

5月14日の指定待合せ時間までに(厳守)図1のページにアクセスし、「位 置選択」ボックスをクリックしてください。すると図6に示されるページが表 示されます。

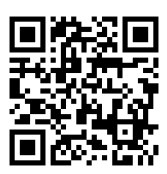

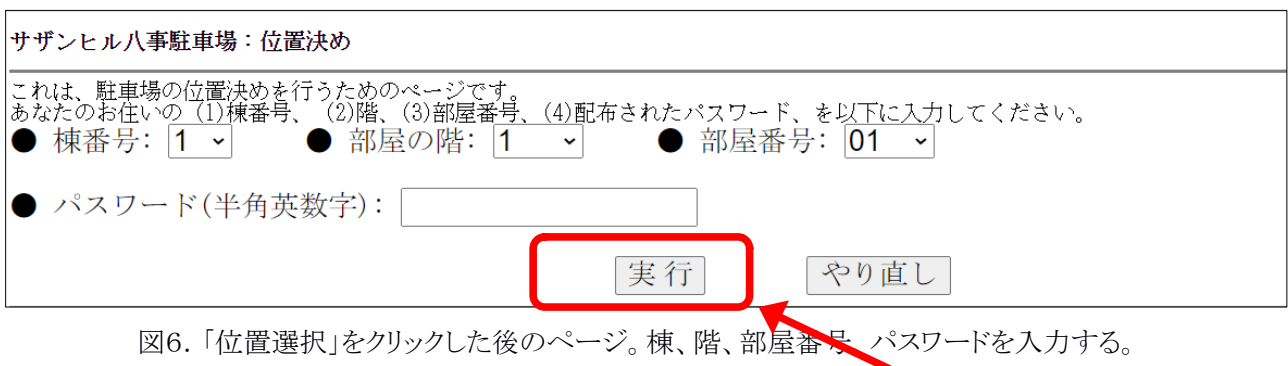

図6に示されるページで棟番号、階、部屋番号、パスワードを入れて「実行」ボタンを押して ください。これにより、図7に示されるページが表示されます。このページを「位置決め待ち 画面」と呼びます。位置決め待ち画面では大型と中小型それぞれの抽選番号と、現在の位置決 めの進行状況が表示されます。

| サザンヒル八事駐車場位置決め                                                                                        |    |     |     |     |     |                 |                 |                 |                 |                 |                 |                 |                 |
|----------------------------------------------------------------------------------------------------|----|-----|-----|-----|-----|-----------------|-----------------|-----------------|-----------------|-----------------|-----------------|-----------------|-----------------|
| 住所が不一致なので選択画面に移れません<br>現在の時刻: 2024/05/19 13:30                                                        |    |     |     |     |     |                 |                 |                 |                 |                 |                 |                 |                 |
| あなた 3-501 の油選番号 大型: 5,6<br>まだ位置決めの順番ではありません。しばらくお待ちください。<br>大型駐車場<br>駐車場の空き: 82箇所 位置決め済の方:2名 (延べ人数7中) |    |     |     |     |     |                 |                 |                 |                 |                 |                 |                 |                 |
| 位置決めする方: 3 (2-304 )方 (開始: 16:10:13) ---19分2秒前)                                                        |    |     |     |     |     |                 |                 |                 |                 |                 |                 |                 |                 |
|                                                                                                    | 番믕 | C12 | C11 | C10 | C09 | C <sub>08</sub> | C <sub>07</sub> | C <sub>06</sub> | C <sub>05</sub> | CO <sub>4</sub> | CO <sub>3</sub> | CO <sub>2</sub> | C <sub>01</sub> |
|                                                                                                    | 上段 | 空   | 空   | 空   | 空   | 空               | 空               | 空               | 空               | 空               | 空               | 空               | 空               |
|                                                                                                    | 中段 | 空   | 空   | ∞   | 空   | 空               | 空               | 空               | 空               | 空               | 空               | 空               | 空               |
|                                                                                                    | 下段 | 空   | 空   | 空   | 空   | 空               | 空               | 空               | 空               | 空               | 空               | 空               | 空               |

図7.位置決め待ち画面の例。下部に現在の位置決め進行状況が表示される。

これは10秒ごとに更新されます。そして位置決めの順番になったら図8に示すように「位置 決めする」ボタンが現れますので、それを押してください。

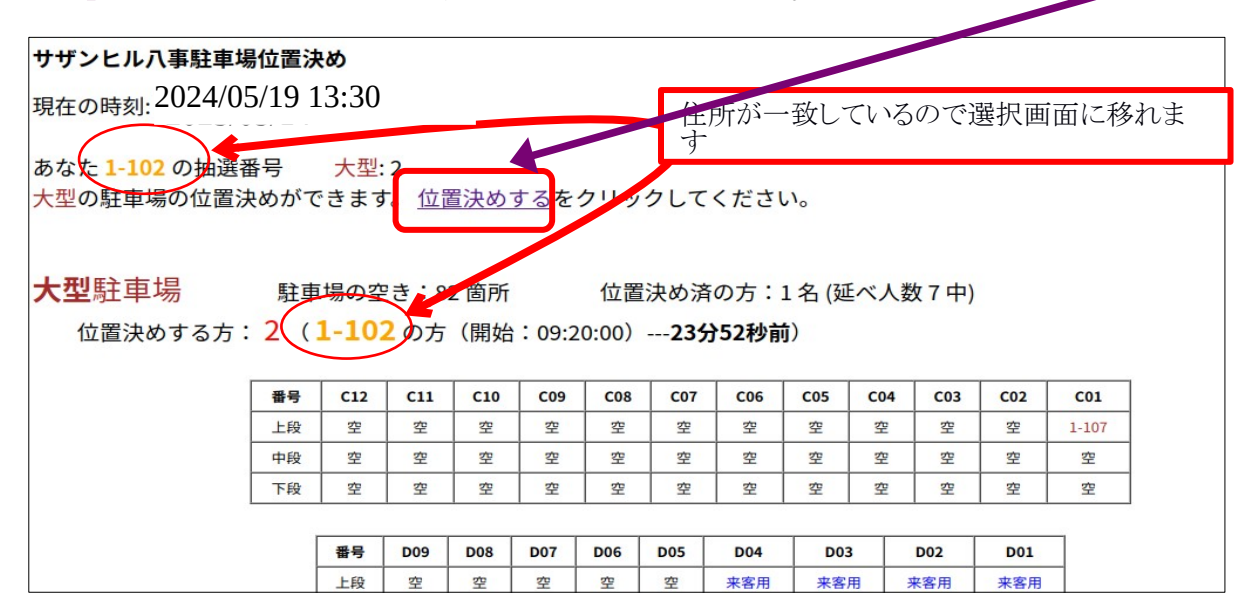

図8.順番になった時の位置決め画面の例。表示される「位置決めする」をクリックする。

図8で「位置決めする」をクリックすると、図9に示される「位置決め」画面が表示されます。 「空」とあるのが位置選択可能な場所です。希望する位置の「空」をクリックすれば、位置決 めを確定するための画面(図10)が表示されます。なお図 9 ではそうなっていませんが、今ま での駐車場の位置が表示されるので位置決めの参考とすることができます。

「空」とあるのが位置選択可能な場所です。希望する位置の「空」をクリックすれば、位置決 めを確定するための画面(図10)が表示されます。なお図9ではそうなっていませんが、今ま での駐車場の位置が表示されるので位置決めの参考とすることができます。

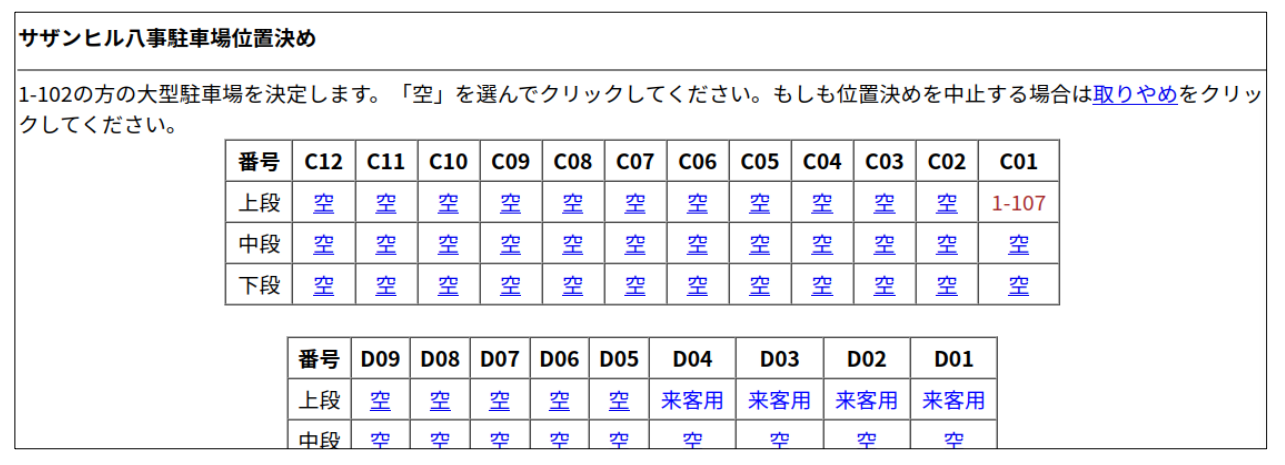

図9.「位置決め」画面の例。ここでは大型駐車場の一部のみを表示しているが、位置決め画面では全部 が表示される。また現在の駐車場の位置も参考として示される。

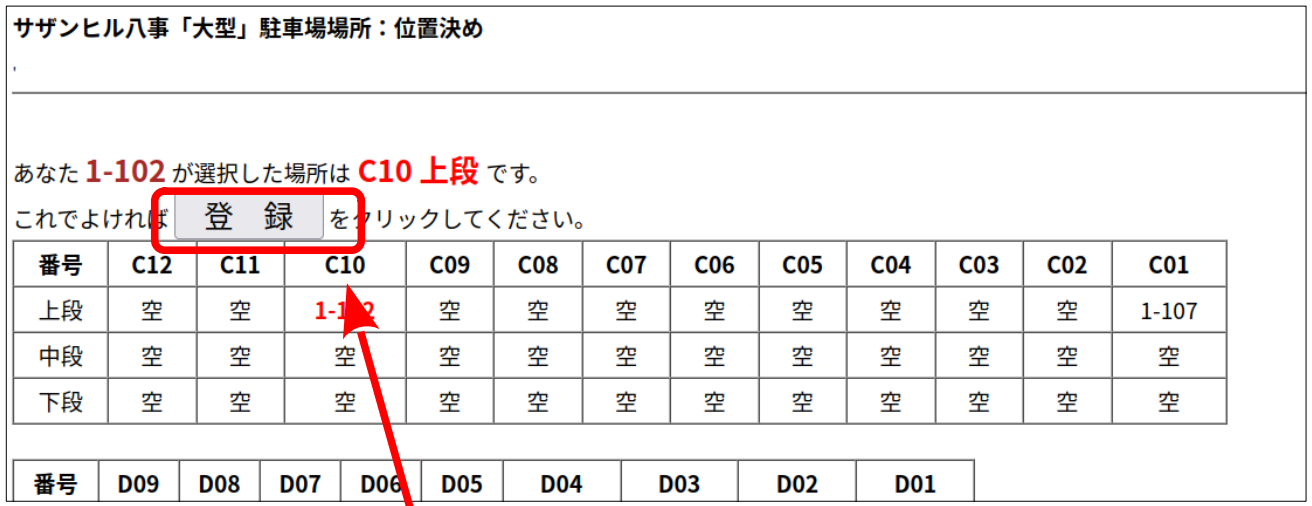

図10.位置決めの確定画面の例。 **C10** 上段を選んだところ。「登録」をクリックすることで位置が確定する。

位置決め確認画面(図10)で「登録」を押すと、図11に示す最終画面になります。ここで 他に駐車場の申し込みがなければ終了です。「ログアウト」のボタンを押してください。もし も複数の場所の申し込みがある場合は、最終画面において「続行」ボタンが表示されます。こ れを押すと、図 7 に示す「位置決め待ち」画面になります。

 「決定した駐車位置」のメモをお願いします。なお、「抽選番号通知書」(5月 16 日(木)ま でに各戸配布)にメモ欄がありますので、ご利用ください。また、図1の「駐車場場所選択の トップページ」の下の方にある「駐車場の位置決めの状況表示」をクリックすると、図1 2 に示 す位置決め状況画面が表示され確認ができます。トップページにある「申込み履歴の表示」で も確認ができます。

7

 $\mathbb{I}$ 

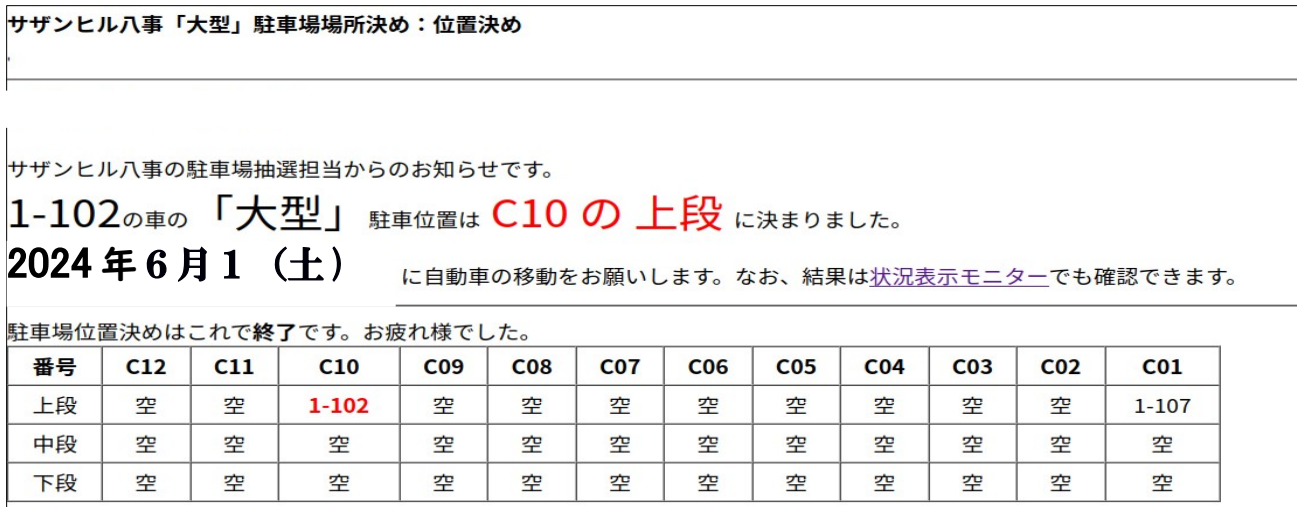

図11.位置決めの確認画面の例。この図では表示されていないが 他にも駐車場の申請があれば「続行」ボタンが表示される

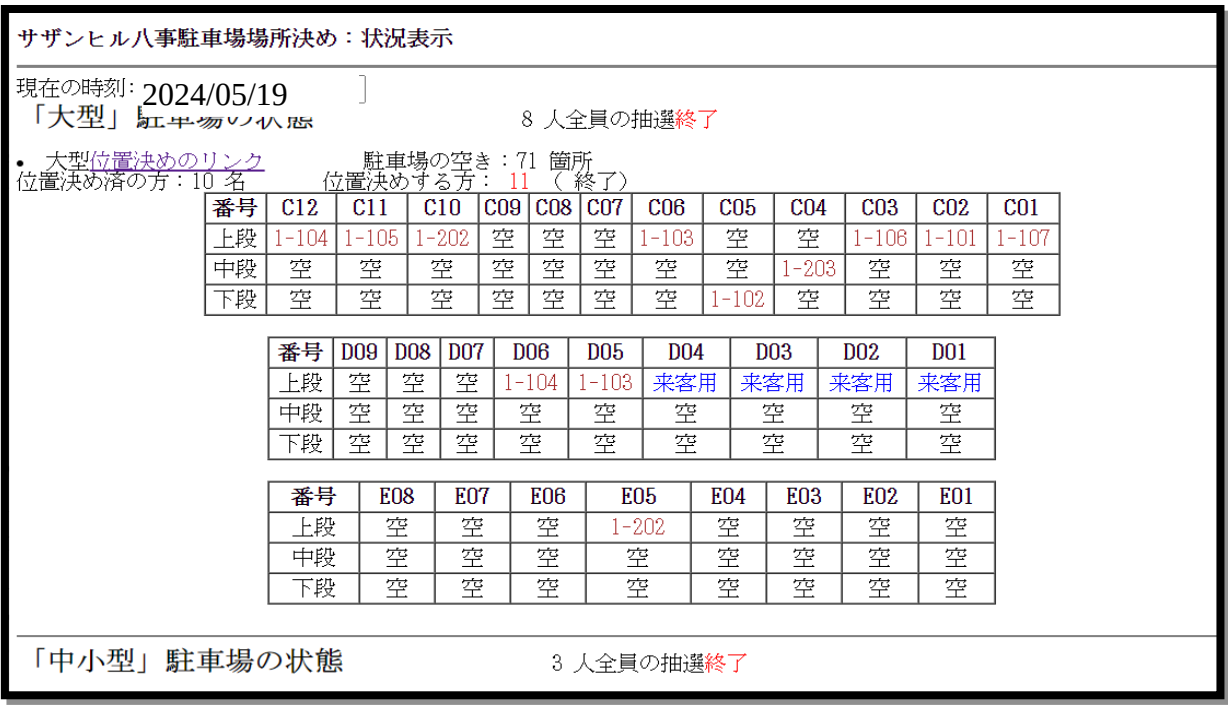

図1 2 .状況モニターの表示例。ここでは大型のみを表示し、中小型の表示は省略している。

# 4.「申込み」時における車検証のアップロード方法

『申込み』において駐車する車すべての車検証の提出が必要ですが、これにはコピーを提出す る従来の方法に加えて、以下のように Web から提出することができます。

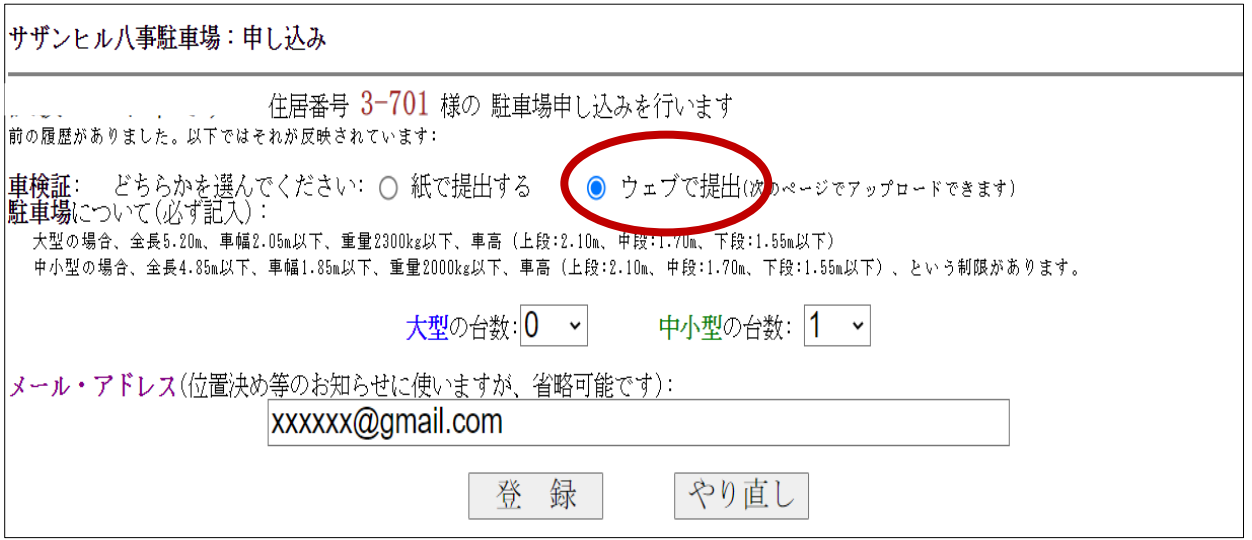

### (1) パソコン(以下、PC)の場合

PC の方はあらかじめ車検証を写真や PDF などの画像ファイルで保存しておいてください。 図 A 1は「駐車場の申込み」をクリックして表示されるページです。ここでは都合上、「試験 モード中」の図を用いていますが、本番用もほぼ同じです。色々な情報を入力し、「ウェブで 提出」をクリックし (赤丸で示す部分)、「実行」をクリックすると、図A 2が表示されます。

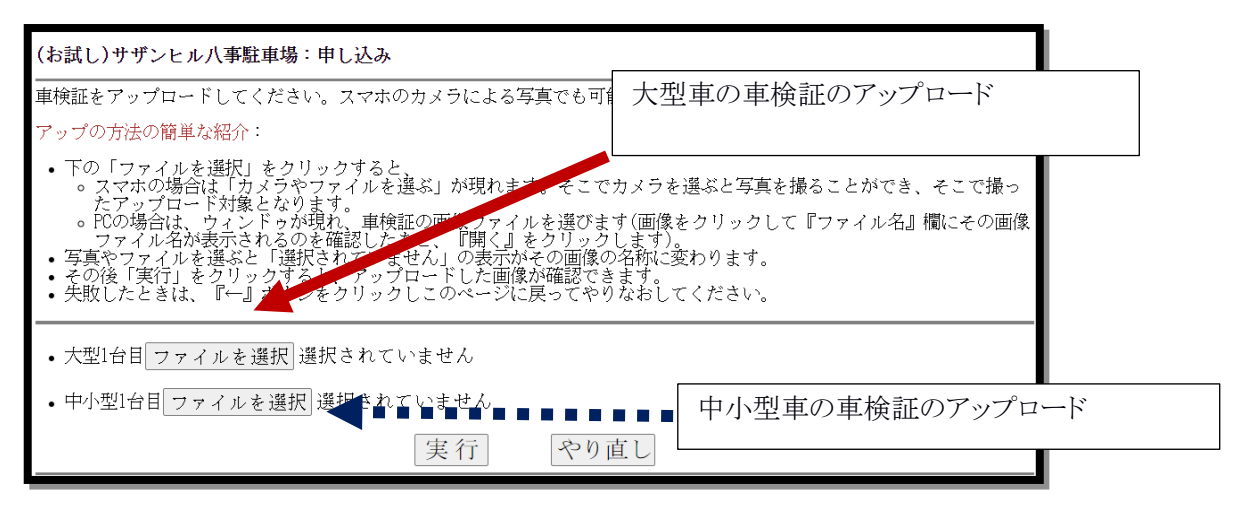

図 A 2. 図 A 1で「車検証をウェブで提出」を選んで表示されるページ例。図 A 1で大型と中小 型それぞれ1台の申請としたため、「大型」と「中小型」それぞれ1枚ずつのアップロード用のリンク が表示されている。

図A2では、大型と中小型それぞれ申請した台数分のアップロード用のリンク(図A2では 「ファイルを選択」と表示されている)が示されています。なおどちらか1台だけの申請なら ば、このリンクも1個だけが表示されます。

大型でも中小型でも、車検証のアップロードは同じです。この「ファイルを選択」リンクをク リックしますと、PC ならば図 A3 のようなウィンドゥが開かれます(ただし表示されるものはそ れぞれの環境によって異なります)。なおスマホで写真を撮る場合は後述します。

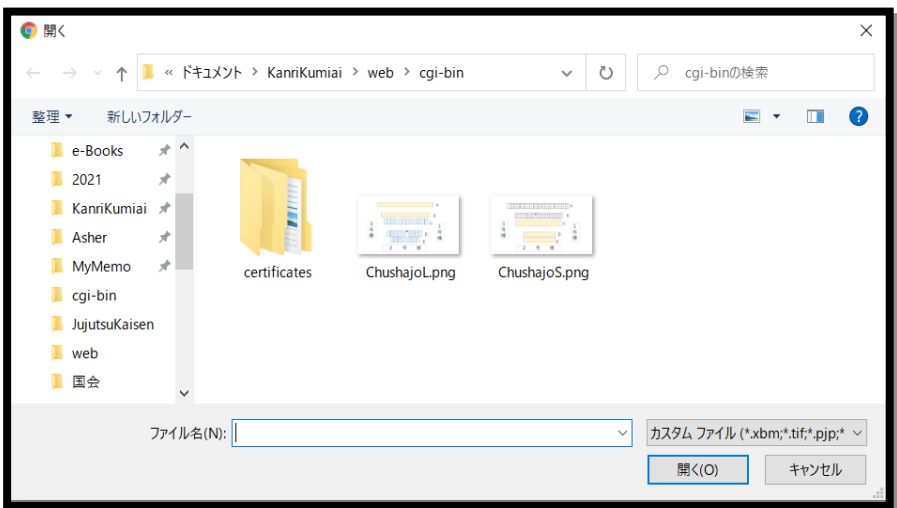

図 A3 . PC で「ファイルを選択」をクリックして表示されるウィンドゥの例

ここでは、図 A4 で表示された ChushajoL.png が車検証の画像ファイルとしますが、表示された ウィンドゥに画像ファイルが表示されない場合は、左側に表示されるスライダーなどを使って 車検証の画像ファイルを探してください。そして画像ファイルをマウスでクリックすると、図 A4 に示すように「ファイル名」の欄にそのファイル名が表示されます。これでこのファイルが 「選択」されたことになります。そこで「開く」をクリックすると、このファイルがアップ

ロードされます。ここで、ファイルの大きさやネット環境によって多少時間がかかる(表示が 変化しない)ことに注意してください。

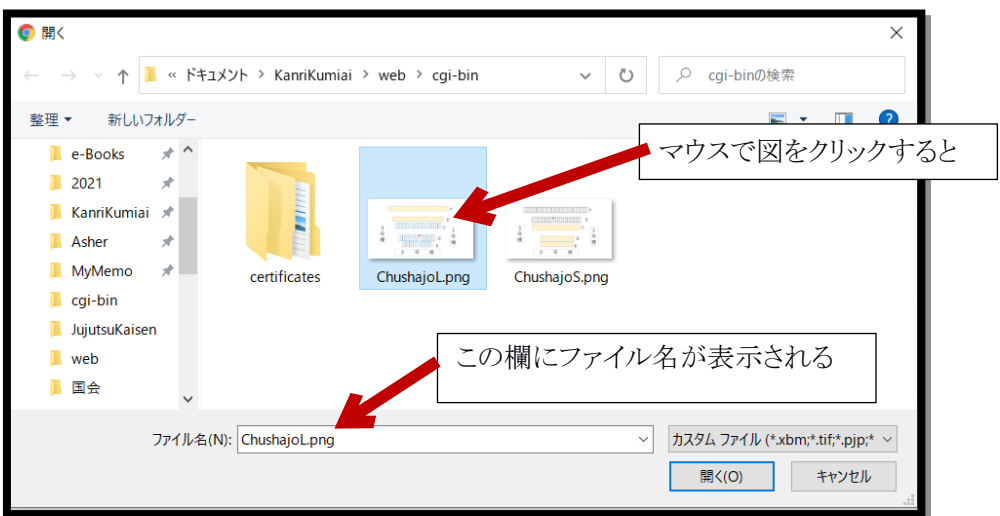

図 A 4. PC で「ファイルを選択」をクリックして表示されるウィンドゥの例

同様にして、大型と中小型それぞれの画像をアップロードした結果を図 A5 に示します。ここで 「実行」をクリックすると、図 A6 に示すようなページが表示されます。そこでアップロードし た画像が確認できます。もしも間違った画像をアップロードした場合は、ブラウザの←ボタン で前のページに戻り、適切な画像をアップロードすることからやり直せばよいです。

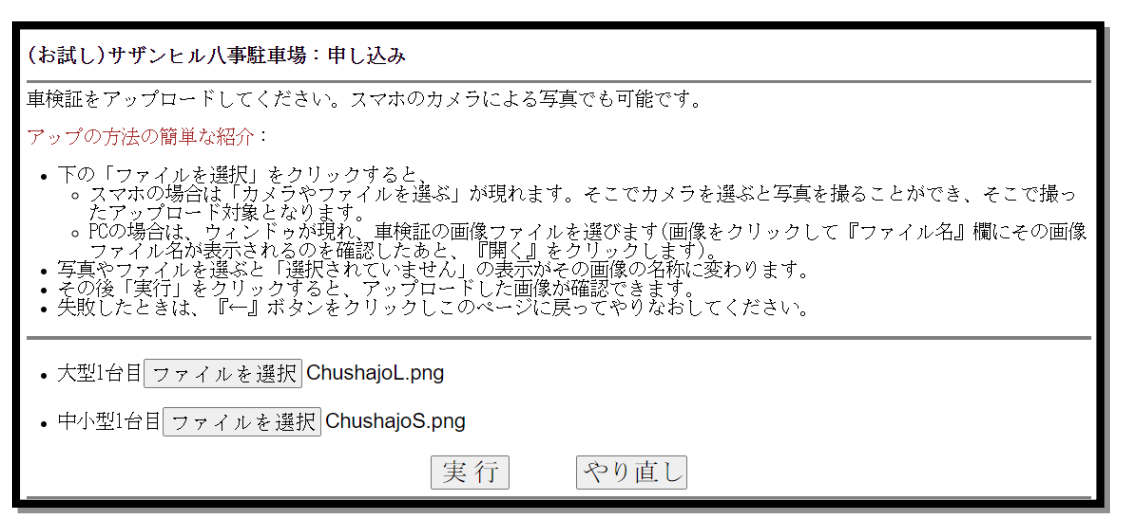

図 A5 .二つのファイルをアップロードして表示されるページの例

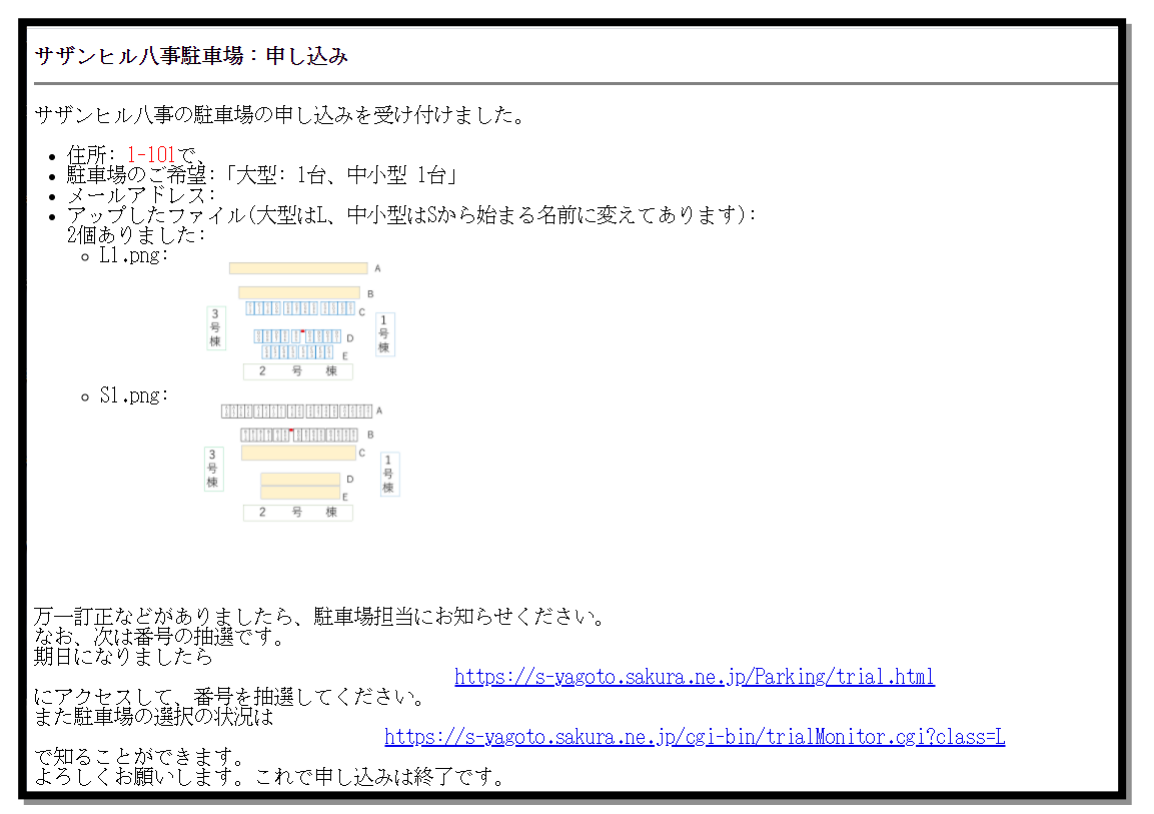

図 A6 .二つのファイルをアップロードした確認ページの例。これで駐車場の申請が完了する。

### (2)スマホの場合

スマホで「駐車場の申請」を行い、図A1で「車検証をウェブで提出」を選び、図A2で「ファ イルを選択」を選ぶと、Android のスマホでは図 A7 に示す表示が出てきます。 ここで「カメラ」を選ぶ(クリックする)と、写真撮影モードになります。その状態で車検証 の写真を撮ると、図 A 5と類似なページが表示されます。後は PC と同様に実行できます。

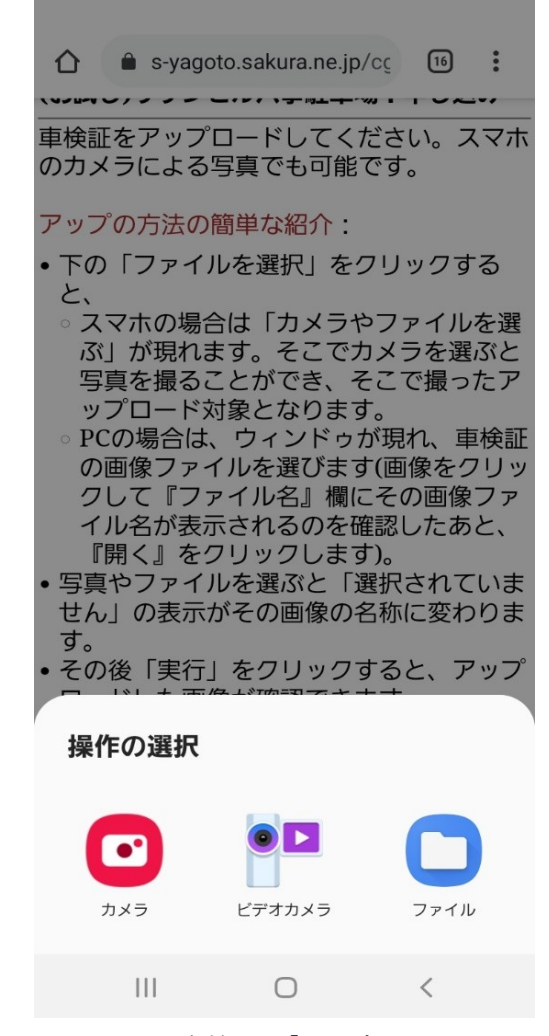

図 A 7.スマホで車検証を「ウェブで提出」を選び、「ファイル を選択」をクリックしたときに表示される画面

注: 理事会が配布したパスワードは、駐車場位置選択だけではなく、2023 年度から集会室使用 や修繕の申請などでも使われるようになりました。そこで『ご自身で考えたパスワード』も使 えるようにしました。駐車場位置選択のトップページの下段に、「パスワード変更/追加」の ページへのリンクからたどれるページでそれが可能です。詳しくはそのページをご覧ください。 ただ最初の設定には理事会配布のパスワードが必要になります。なお、駐車場位置選択の申請 において『メールアドレス登録」していれば、メールにて理事会配布のパスワードを調べるこ とができます。

# 5.各種注意事項 【重要】

- (1) 「**Web** 入力方式」で何らかの困難が生じた場合
	- ・ 「1.申込み」、「2.番号抽選の実施」、「3.位置決め」のいずれの場合でも、何らか の問題が生じた場合には、「紙方式」(「駐車場継続契約のご案内」文書を参照)にご変更くださ い。
	- ・ 特に、「3.位置決め」(5月19日(日)13時~16時を予定)においてトラブルが発生 した時は、すぐに集会所までお越しいただき、担当理事に直接ご相談ください。
- (2) 5月19日 の位置決めで、「後回し」となる場合
- ・ 「指定待合せ時間」(駐車場継続契約のご案内」別紙1)が経過しており、かつ前順位者から3分 以上決められない場合、「後回し」となります。後回しになっても順番が後回しになるだけで位 置決めは可能です。「後回しになりましたが、位置決めは可能です」というメッセージが 出た後、再び「位置決めする」ボタンが現れるまでしばらくお待ちください。 当日の円滑な進行にご協力をお願いします。
- (3) 同型で2台以上を申込む場合
	- ・ 2台以上の申込みが可能です。1台目の番号抽選と同時に申込んだすべての台数分の番号 が抽選されます。ただし、2台目以降の順位は、1台目の方よりも後になります。
	- ・ 複数車両の契約をする場合、従来と同様、念書(駐車場継続契約のご案内」p.2 の「注意事 項」参照)をご提出ください。
- (4) 「中小型駐車場」と「大型駐車場」の両方を申込む場合
	- ・ 「大型」と「中小型」を同時に申込みし、どちらか「一方のみ契約」**(**どちらかの申込みを放 棄**)**することは可能です。ただし一方を放棄することを、駐車場の位置選択の時に担当理事に連絡 してください。
	- ・ 大型駐車場の抽選順位は大型のみを申し込んだ方と同等になります。ただし 「大型を申込 んだ方の中小型の抽選順位」は、「中小型のみを申込んだ方」よりも後になります。なお 「大型」の優先順位を下げる代わりに「中小型」の優先順位をあげる、ということはでき ません。
- (5) 「中小型」車両で「大型」駐車場を契約する場合

従来と同様に念書(駐車場継続契約のご案内」p.2 参照)をご提出ください。

### (6) 位置決め終了時にはログアウト(タブ削除)をお願いします。

 サーバー容量の制限のため、多数の方がアクセスすると接続が困難になることがあるからで す。

別紙1 抽選番号別の「指定待合せ時間」(大型、中小型共通)

| 抽選番号        | 指定時間  | 抽選番号           | 指定時間  | 抽選番号        | 指定時間  |
|-------------|-------|----------------|-------|-------------|-------|
| $1 - 10$ 番  | 13:00 | $31 - 40$ 番    | 13:50 | $61 - 70$ 番 | 14:40 |
| $11 - 20$ 番 | 13:15 | $41 \sim 50$ 番 | 14:05 | $71 - 80$ 番 | 14:55 |
| $21 - 30$ 番 | 13:30 | $51 - 60$ 番    | 14:20 | $81 - 90$ 番 | 15:10 |

#### 1.2024年5月19日(日)の集合手順等

(1)**Web** 入力方式を選んだ場合

 抽選番号に応じた上記の「指定待合せ時間」に若干の余裕をもって、以下 のサイトにお入りください。

https://s-yagoto.sakura.ne.jp/Parking/ (右はその QR コード)

トラブルが発生したら、すぐに集会所までお越しください。

(2)**紙方式**を選んだ場合

抽選番号に応じた上記の「指定待合せ時間」までに、集会所前へお越しください。 その際、「抽選番号通知書」 と筆記具をご持参ください。

- 2.「後回し」となる場合
- (1)**Web 入力方式の場合**

「指定待合せ時間」を過ぎ、かつ前順位者から3分以上決められない場合に「後回し」となります。 後回しになっても順番が後回しになるだけで位置決めは可能です。「後回しになりましたが、 位置決めは可能です」というメッセージが出た後、再び「位置決めする」ボタンが現れるま でしばらくお待ちください。わからない場合は集会所の担当理事にお尋ねください。

(2)**紙方式の場合**

「指定待合せ時間」に集会所にお見えにならない場合や、「指定待合せ時間」を過ぎ、かつ前順 位者から3分以上決められない場合も、「後回し」をお願いすることがあります。 後回しになった方は随時位置決めを受け付けますので、集会所の担当理事にお尋ねください。